# **AP/TCP Invoice View Access via ImageNow**  $\sqrt{\pi}$ UNC CHARLOTTE

September 15, 2015

Julie Hughes, Travel & Complex Payment Supervisor

• Access must be through a UNCC computer or Citrix portal [ImageNow.uncc.edu](mailto:ImageNow@uncc.edu)

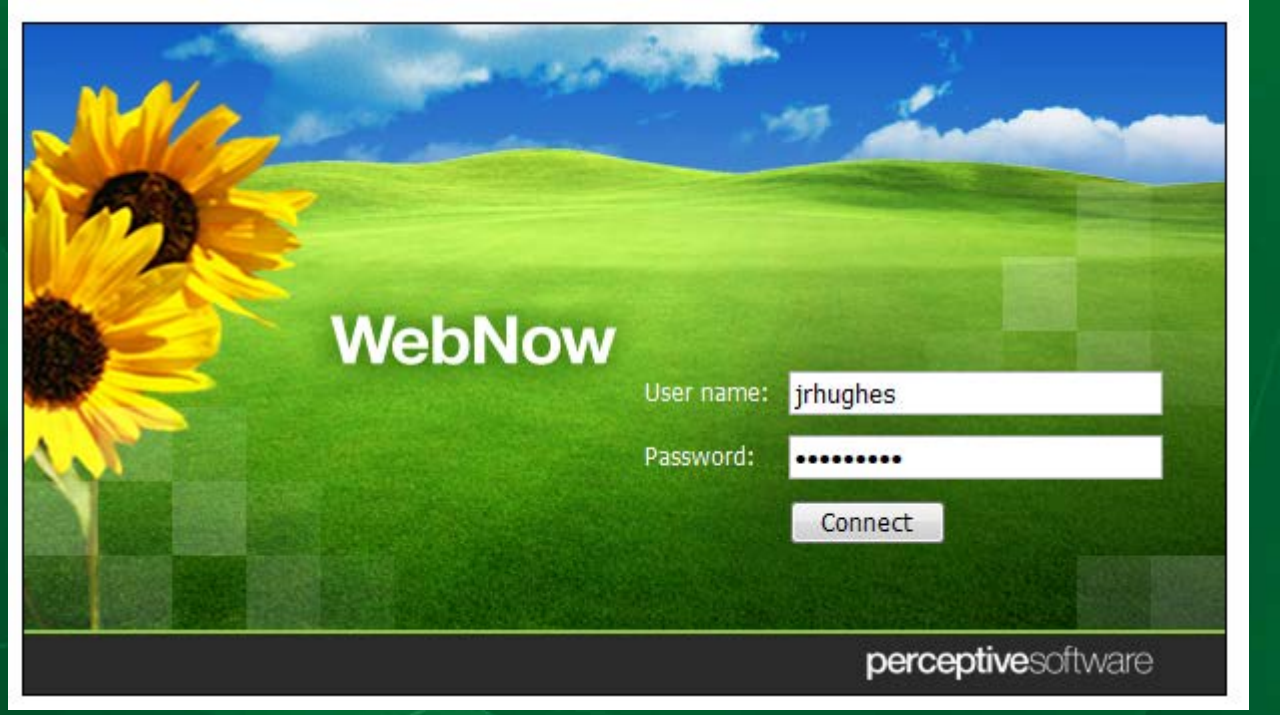

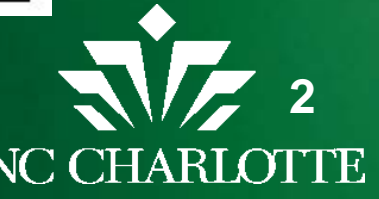

- Review step-by-step guide
- Documents
	- All Documents
		- when you are unsure if processed by AP/TCP
	- **AP Invoice Processing**
	- TCP Documents
- Folders
	- Travel folder shows all invoices processed by traveler/trip

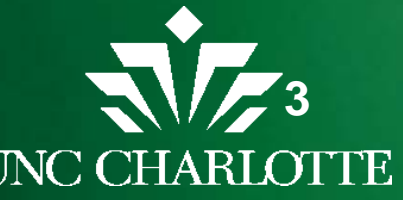

- Quick Search
	- Option to search by dropdown

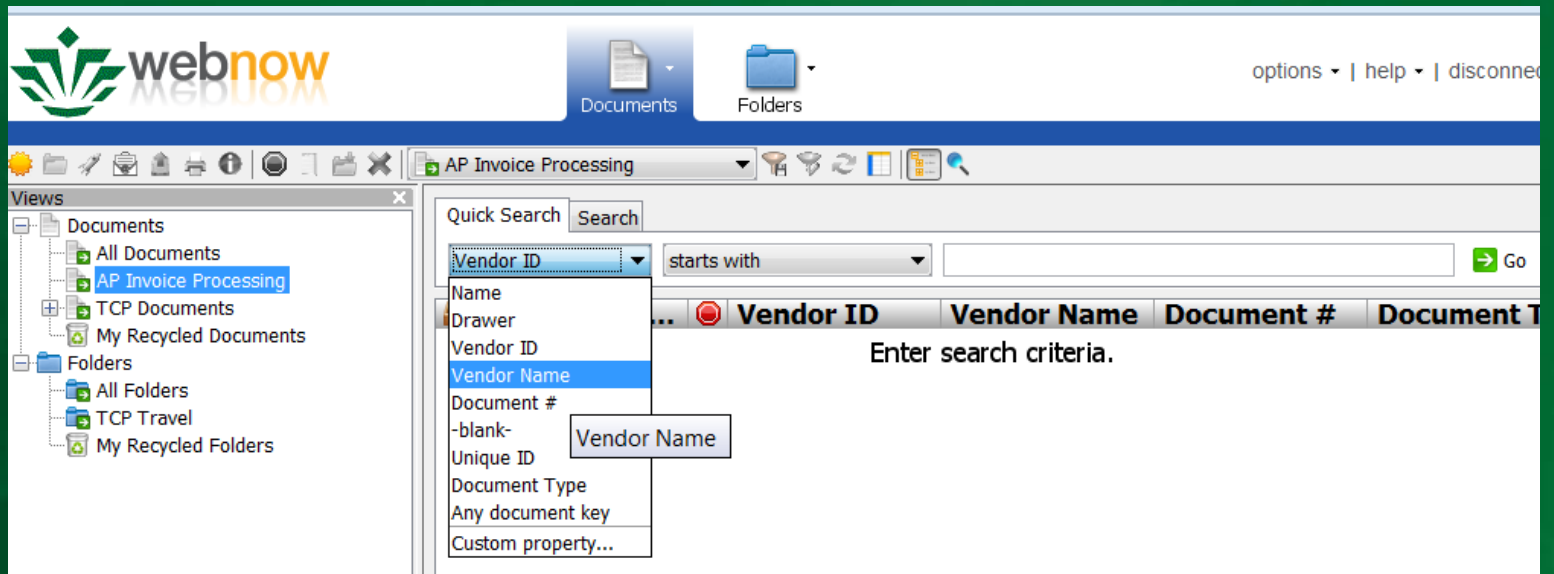

#### • Enter information known

• 800# (vendor ID), Vendor name, or Document #

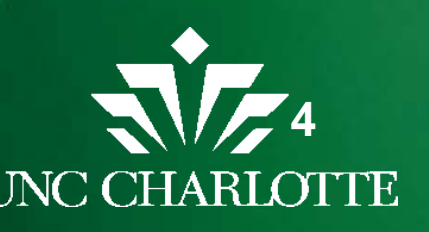

• See all information submitted under that criteria

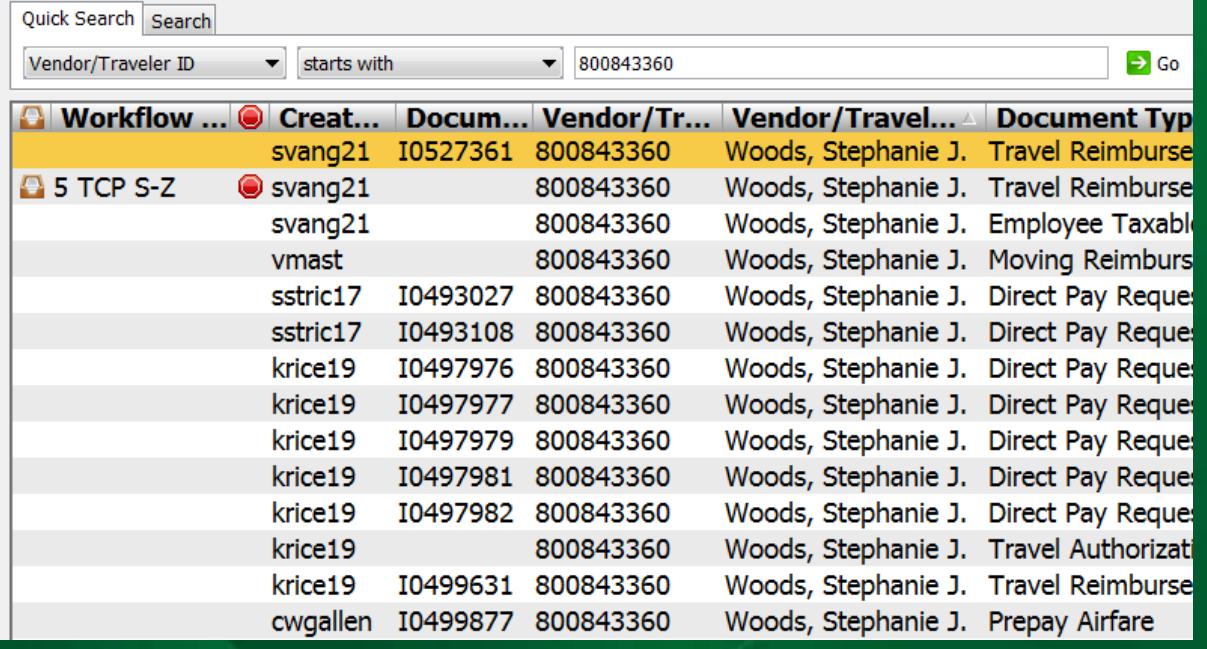

- Different document types
- If in workflow or not
- If on hold

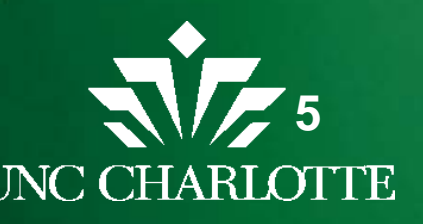

#### • Double Click to open specific document to view

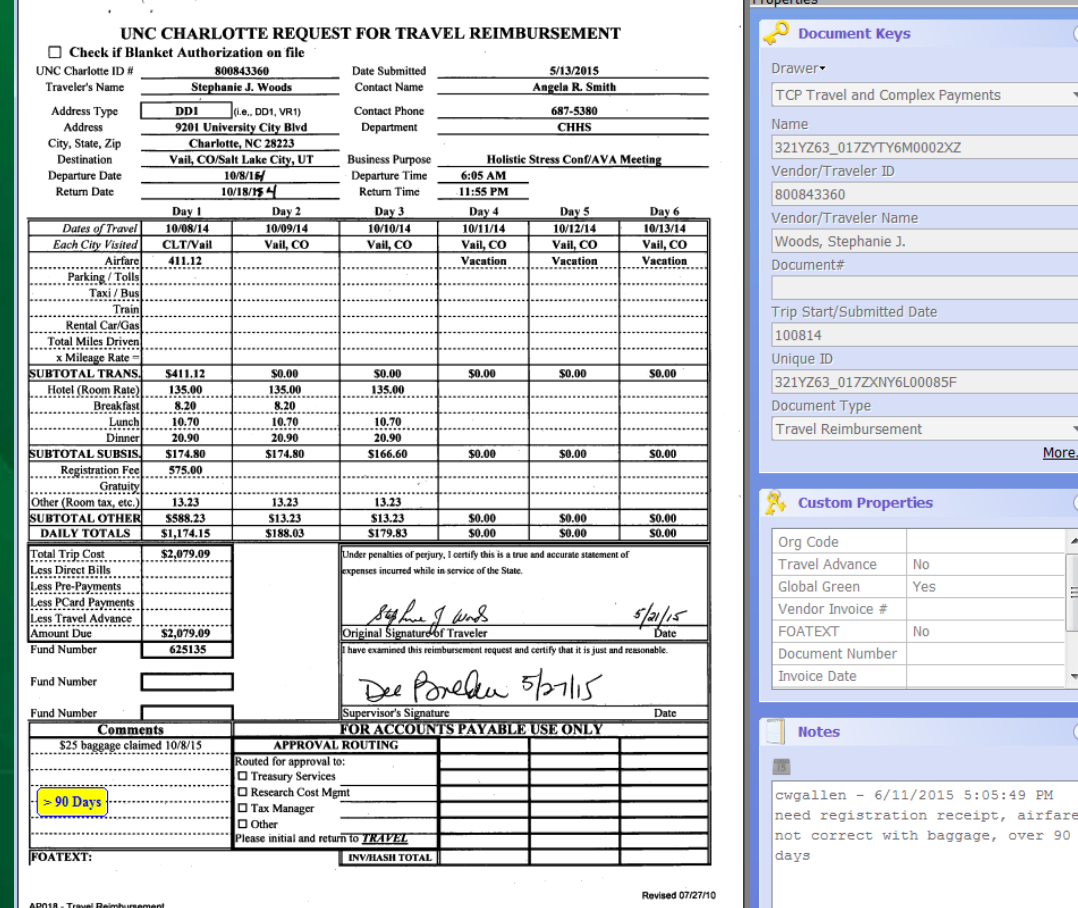

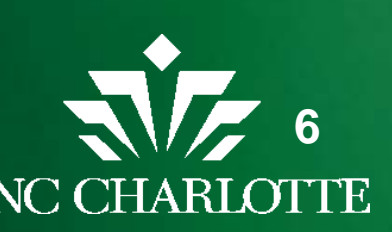

More

 $PM$ 

#### • Folders view

- To see trip details by trip package
- Traveler 800# starts Folder name
	- Trip date
	- **Traveler Name**

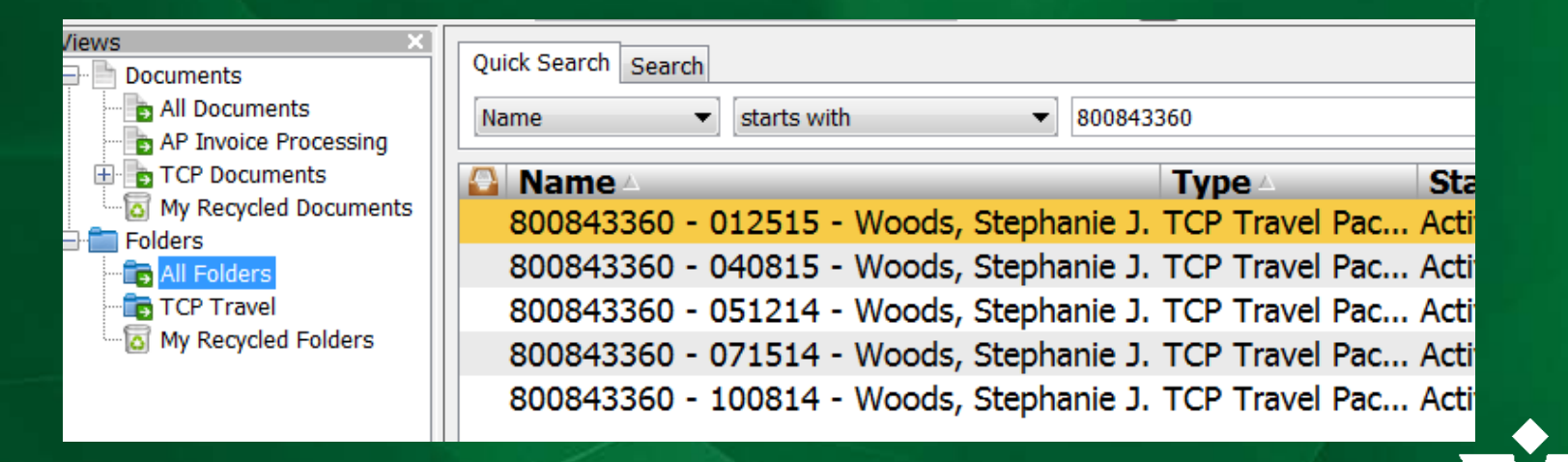

**7**

• Double-click to see invoices processed against trip

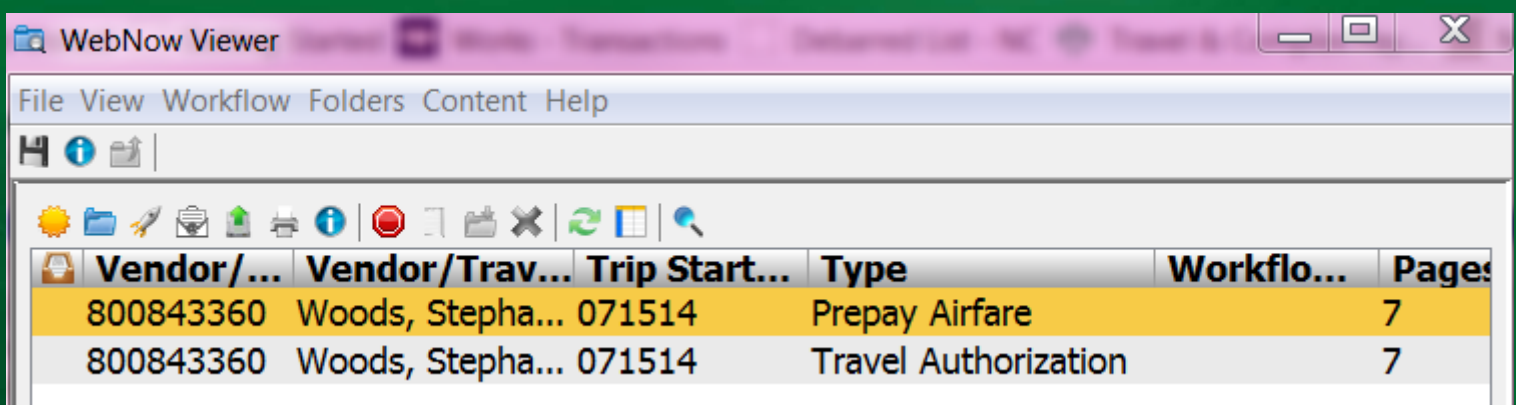

- See by Trip:
	- Authorization
	- Any Prepayments
	- Reimbursement

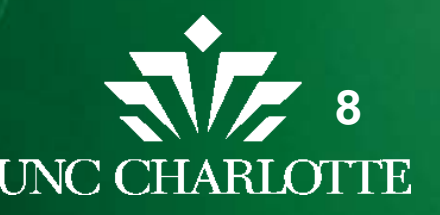

### **AP/TCP View Access**

- Print option is turned off
	- Intent is electronic access eliminates need for paper copies
- Can see all pages of document
- Can be emailed as a PDF if someone needed to see document
- Will be retained per University Document Retention Guidelines
- Business Manager Guide is provided for step-bystep guidance

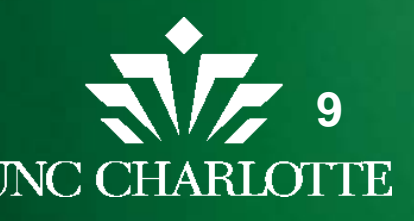

# **Enhanced Travel Forms Package**UNC CHARLOTTE

# **Travel Authorization**

#### • Header information is entered on the Travel Authorization tab

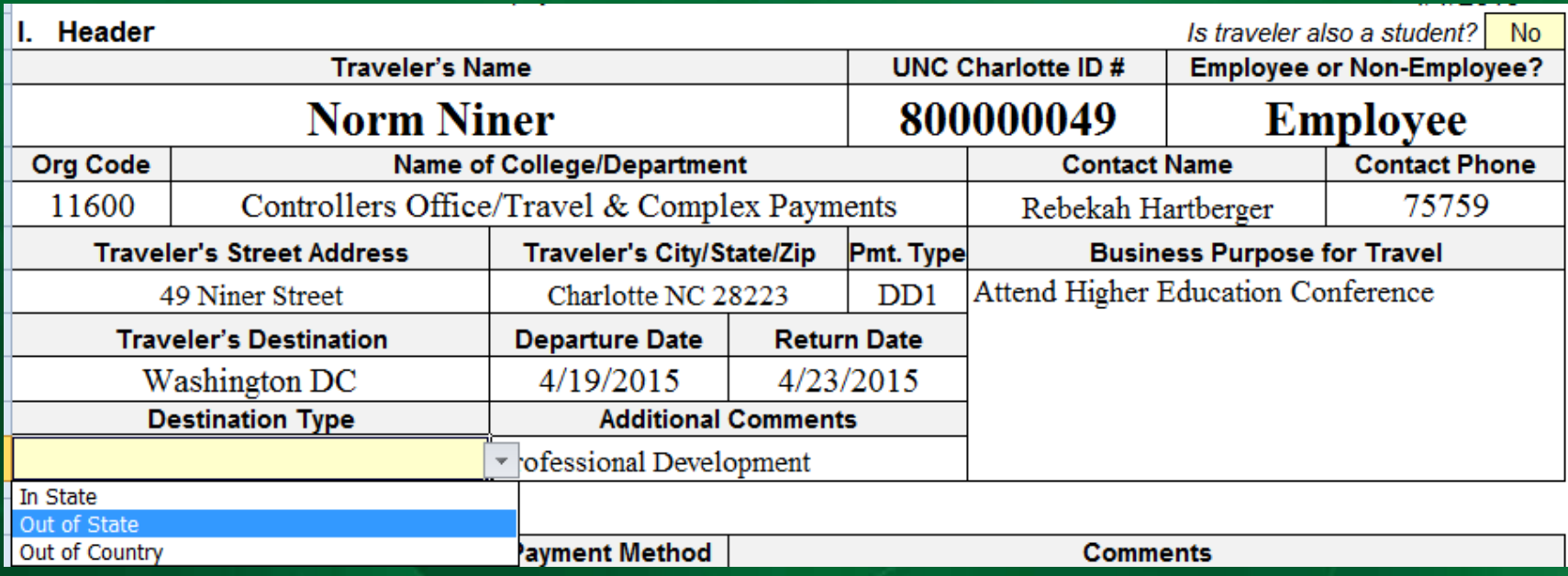

• Select Employee/Non-Employee and Destination Type from drop-down options, this sets the account coding for the trip

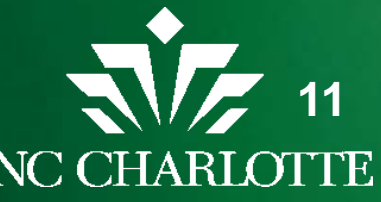

## **Estimate Expenses**

#### • Enter Estimated costs and select expected payment method

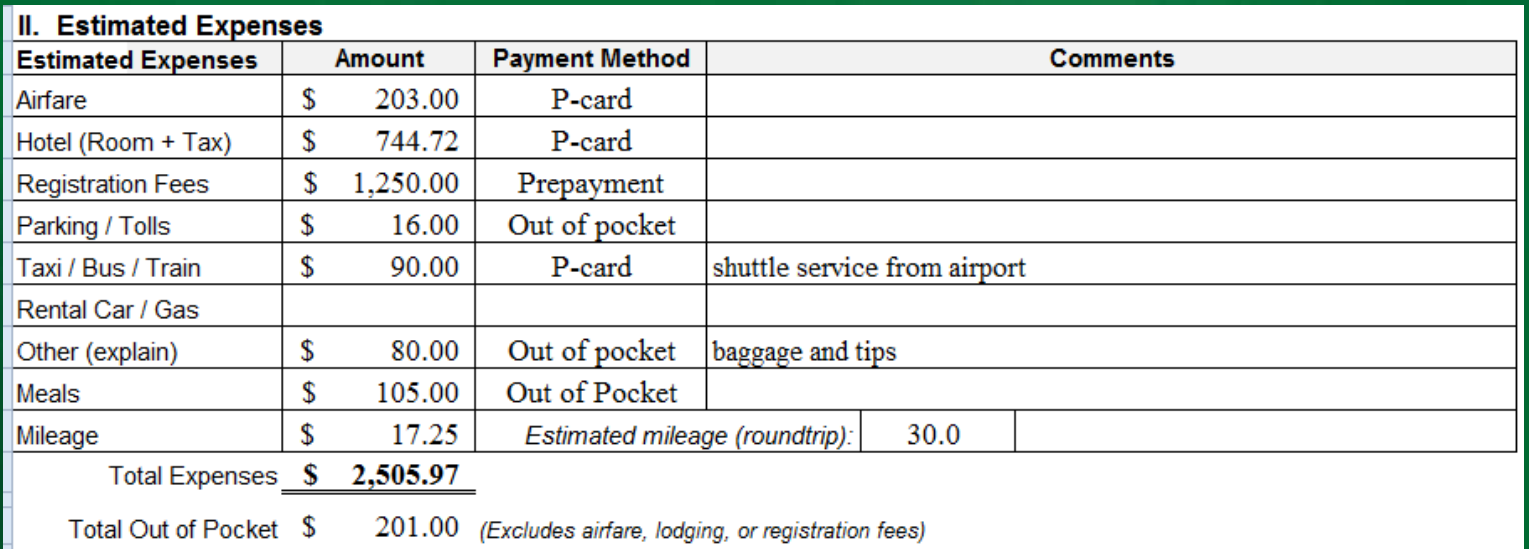

• Mileage \$ amount is entered based on calculation of estimated mileage (you enter the estimated miles not the \$ amount) If entering more than 100 miles it will indicate the need to request a motor fleet

Estimated mileage (roundtrip).

104.0

Requesting motor fleet vehicle?

Yes

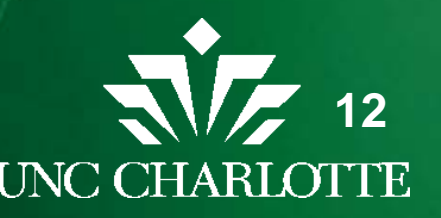

#### **Estimate Expenses**

• Estimated costs for payment by p-card will carry over to the Reimbursement tab

#### **VI. Prepaid Charges**

(Confirm the charges that were previously paid using a P-Card, Direct Bill, or prepayment request)

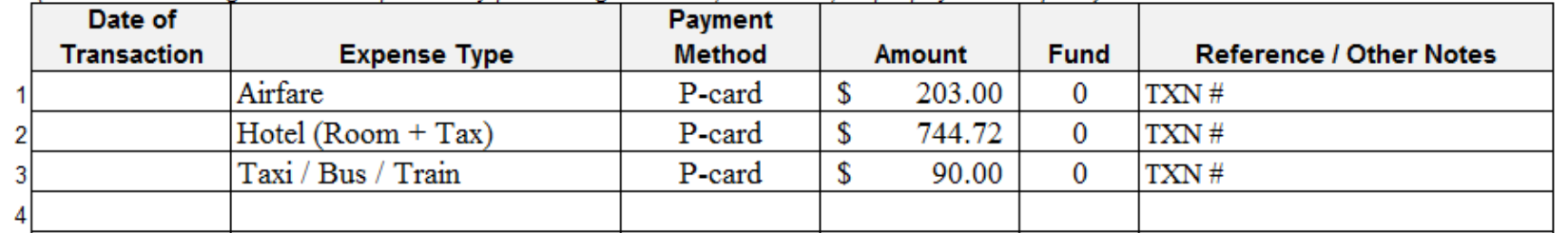

- Remember to update these amounts from Estimates to Actual when processing the Travel Reimbursement
- If payment method is expected to be a prepayment or travel advance please check the box on the top of the Travel Authorization so the specialists know to look for this form

 $\Box$  Check here if a Travel Advance / Prepayment form is attached

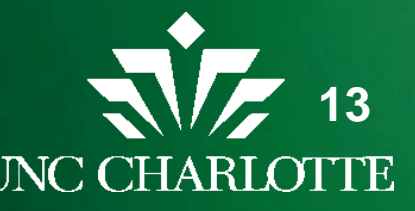

## **Funding**

- Funding and fund limits need to be noted on Travel Authorization
- Fund limit is noted by a dollar amount in the fund limit box.

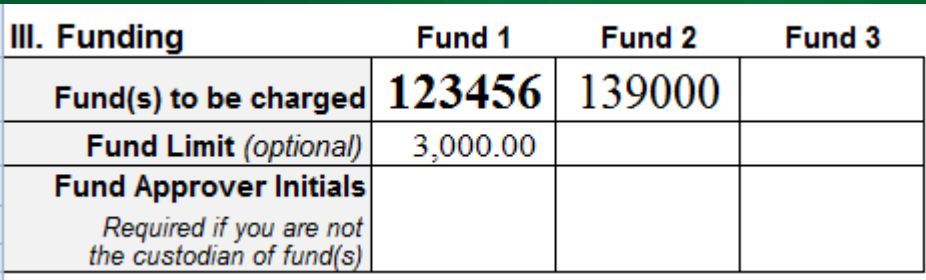

• If fund approver is different than supervisor signing form, need to have them initial the fund limit

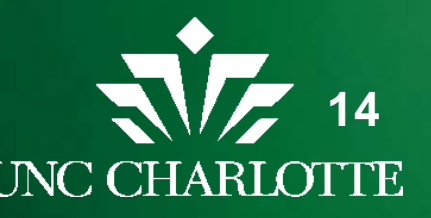

# **Prior Approval**

• Must have prior approval by supervisor (these approvals are specified to better meet State policies)

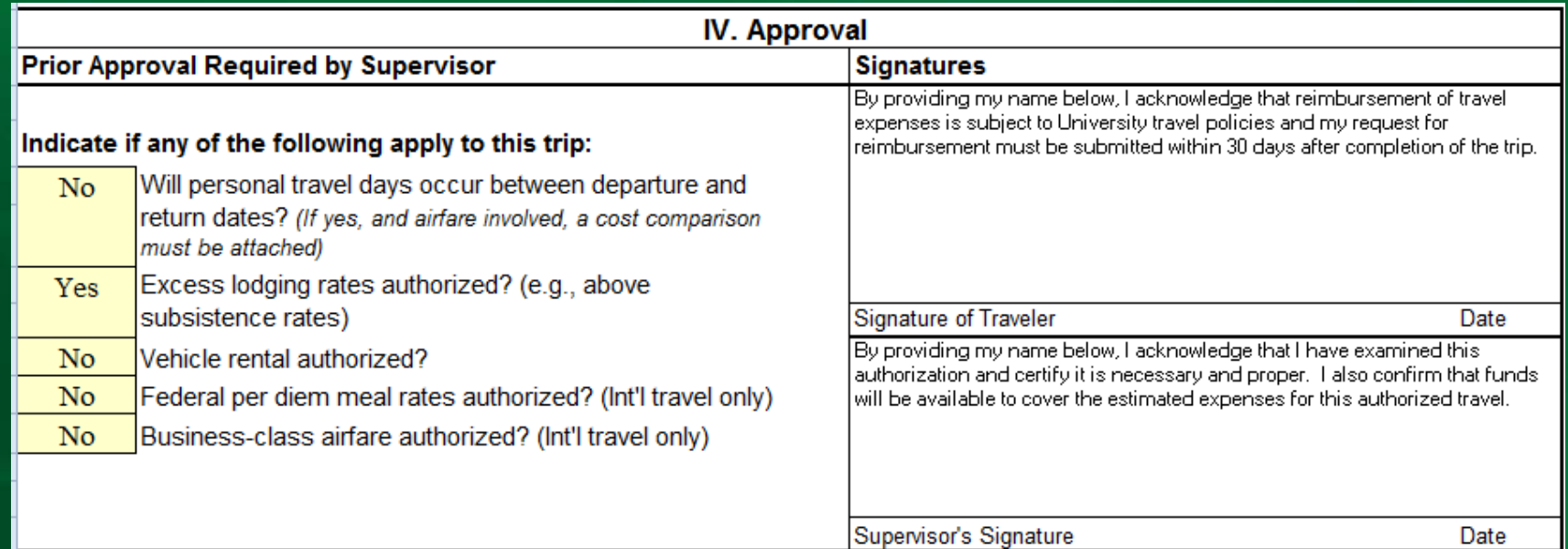

- Personal time prompts that an airfare cost comparison is needed
- Answers in this section are defaulted to the most common selections

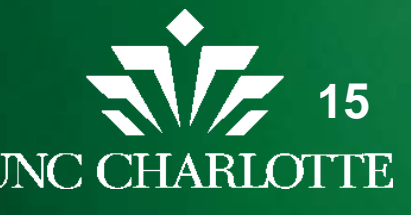

#### **Travel Authorization**

- Once all the fields are completed print the form to get the required approval signatures
- Both the employee traveler and supervisor need to sign the form
- Does not need to be signed by the traveler for non-employee travel authorization
- If fund approver is different than Supervisor send the form to that approver for fund approval initials
- Once signed, send the hard-copy of the form with any supporting documentation to the Travel Office
- Travel Authorizations should be submitted to the Travel Office 2 weeks before traveling (when possible)

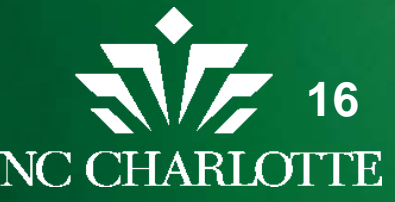

#### **Advance/Prepayments**

- If payment cannot be paid by p-card, prepayment is an option
- Need payee set up as vendor if not already in Banner (follow steps for vendor set-up)

#### II. Prepayment Request(s)

\* Prepayments should only be requested for vendors that do not accept a P-Card or direct billing arrangement.

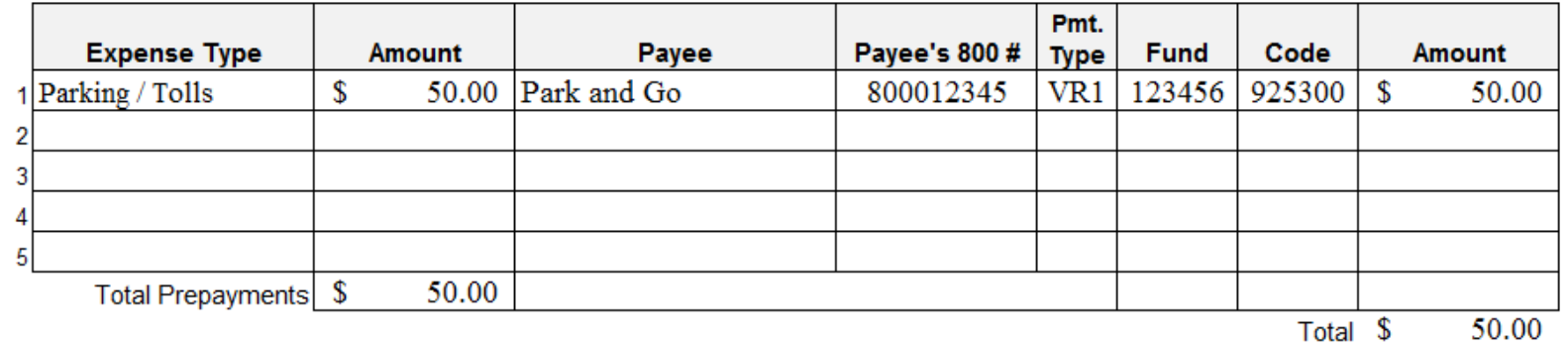

Selecting the Expense Type auto-populates the appropriate account

**17**

• Payment Type is the address type from Banner to pay

### **Advance/Prepayments**

- Travel Advances are only allowed for Employees
- Enter amount of Advance Requested; out of pocket expenses that cannot be prepaid by other means
- Select reason for advance from the drop-down menu

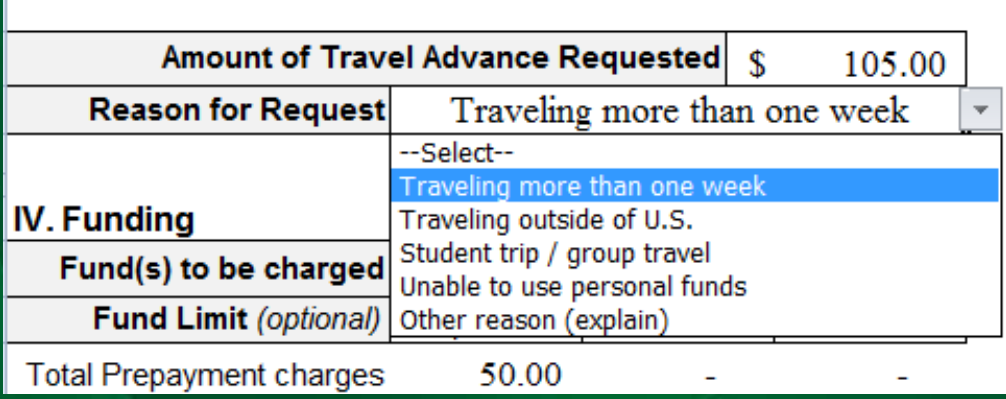

• Fund/Account is automatically coded in the prepayment section

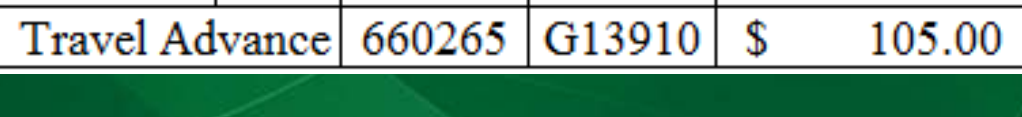

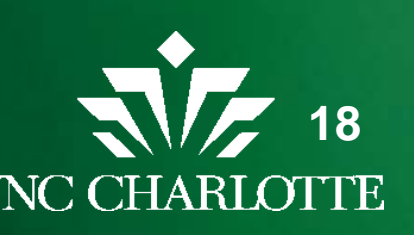

### **Advance/Prepayments**

- Once all the fields are completed print the form to get the required approval signatures
- Both the traveler and supervisor need to sign the form
- Once signed, send the hard-copy of the form with any supporting documentation to the Travel Office
- Travel Advance/Prepayment requests should be submitted at least 10 business days prior to traveling

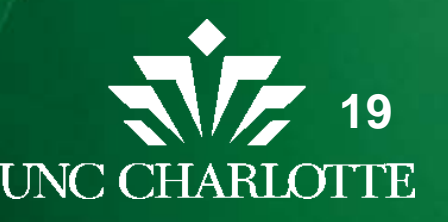

#### **Reimbursement**

- Header information carries over no need to re-type
- Only part of header that needs updating is Departure and Return time (time left/returned home)

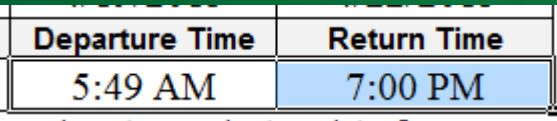

- Did personal travel occur between departure and return dates Did personal travel occur between departure and return dates? Yes.
- If "Yes" enter personal travel dates

Personal travel dates: 04/21-04/22/15

\*\*Attach airfare cost comparison if not previously submitted\*\*

• You are reminded to submit the airfare comparison

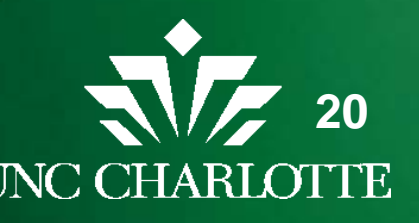

#### **Reimbursement**

- Sections II and III of this form automatically populate based on the expenses entered in the expense sections (VI-IX) of this form
- If additional fund numbers are needed can add this information on the TR form directly

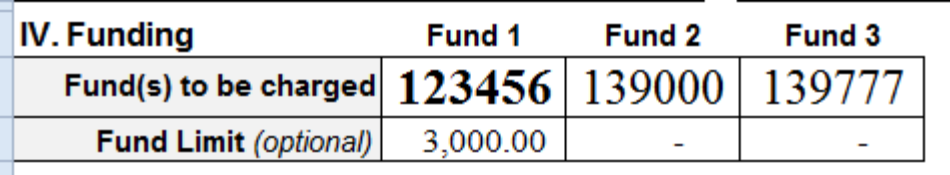

- Expenses are separated and recorded in these sections
	- **Prepaid**
	- Mileage
	- Per Diem Meals
	- Other Travel-Related Charges (expenses incurred while traveling)

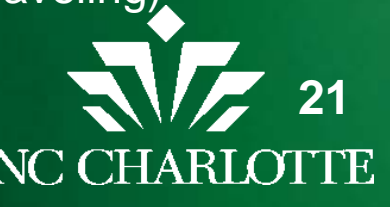

# **Reimbursement Prepaid Charges**

#### **Prepaid Charges**

#### **VI. Prepaid Charges**

(Confirm the charges that were previously paid using a P-Card, Direct Bill, or prepayment request)

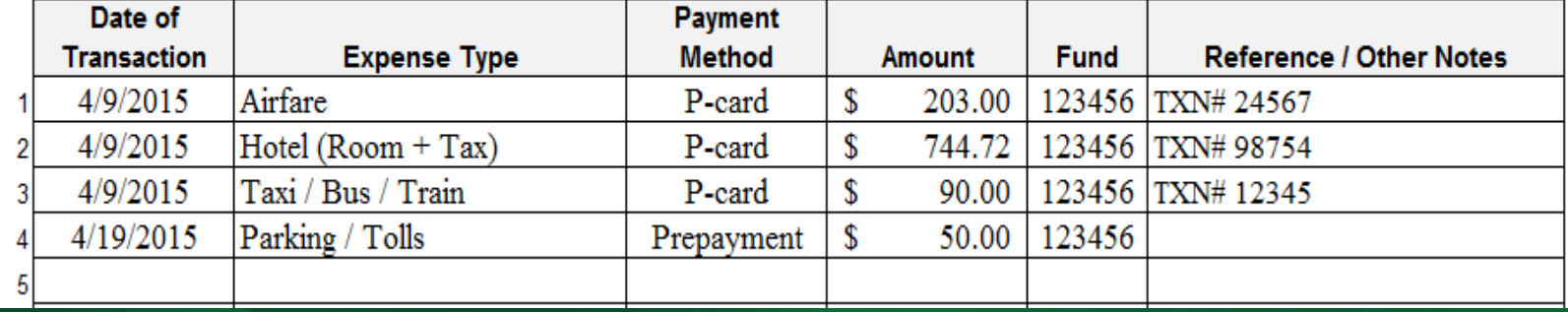

- Update prepaid charges section with:
	- Date of transaction
	- Actual \$ amounts
	- TXN#s

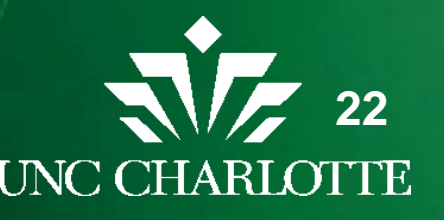

# **Reimbursement Mileage**

- Beginning and End dates are automatically populated
- Enter the total number of miles
- Select the reimbursement rate

#### **VII. Mileage**

(Enter the total roundtrip mileage actually driven using traveler's personal vehicle; then select the applicable reimbursement rate)

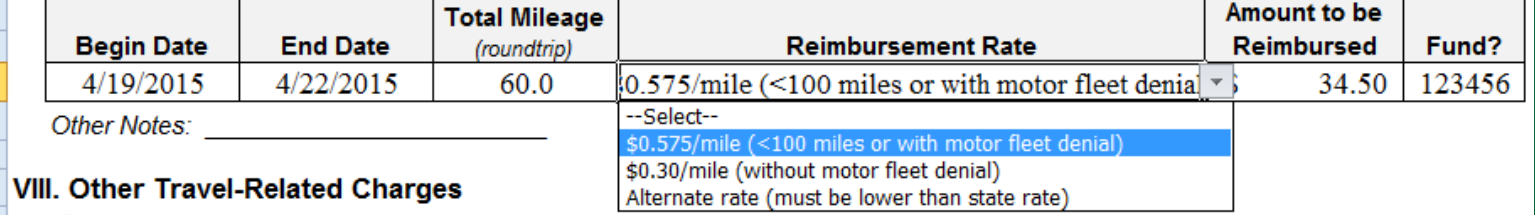

#### • If selecting Alternate rate enter the \$ amount (per mile)

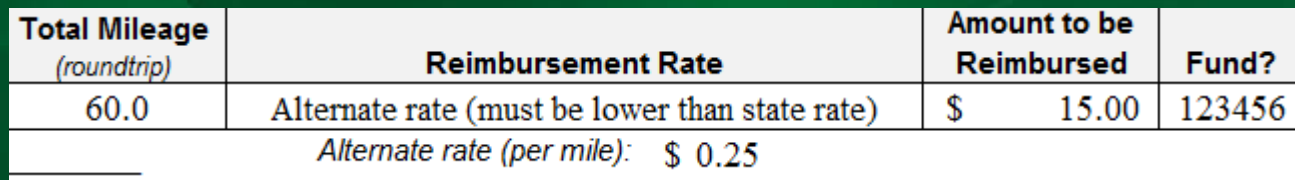

- Amount to be reimbursed automatically calculates
- Select the desired fund

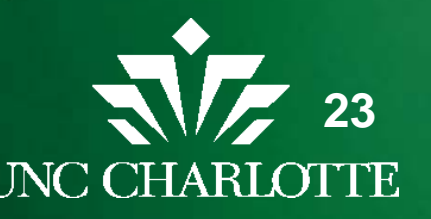

## **Reimbursement Per Diem Meals**

• Rates claiming is automatically populated based upon the destination type (In State, Out-of State, Out-Of Country)

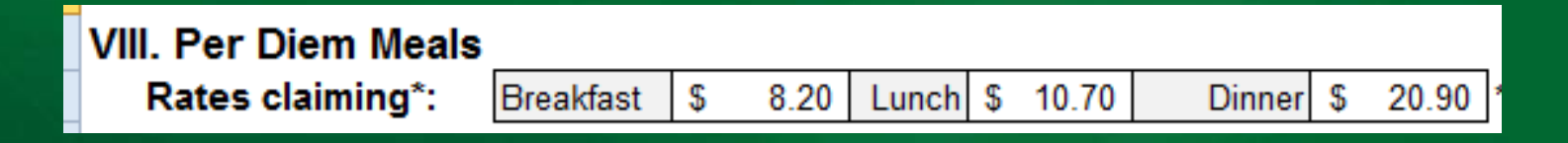

- These Rates can be changed for other rate options
	- Department lower rate claiming
	- Federal Per Diem with prior approval
- Administrative meals are entered in section IX

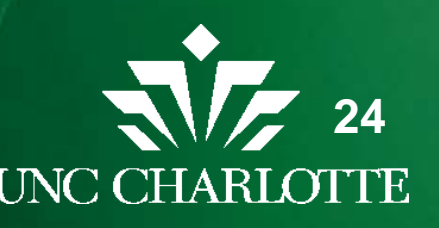

## **Reimbursement Per Diem Meals**

- Dates are automatically populated but can be changed
- Check the box for the meals claiming

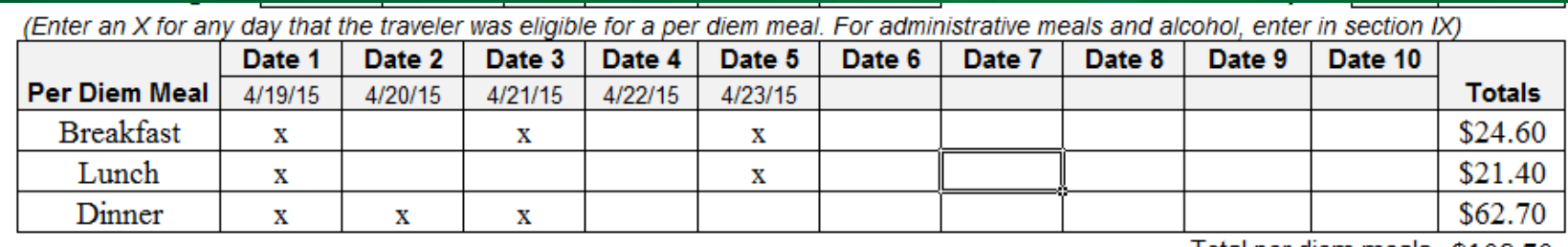

Other Travel Pelated Charner

\$108.70 Total per gierri meais

• Totals will calculate at the end and will populate in the reimbursement account code section

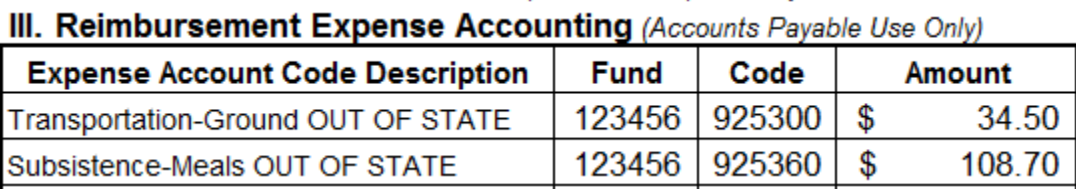

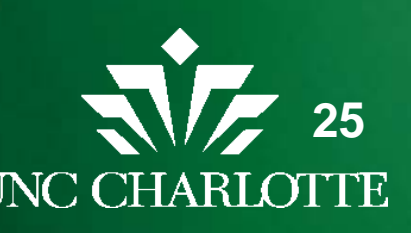

#### **Reimbursement Expenses Not Prepaid**

• Enter all expenses that were incurred while traveling even if those expense were paid with p-card or out of pocket

#### IX. Other Travel-Related Charges

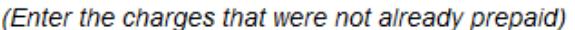

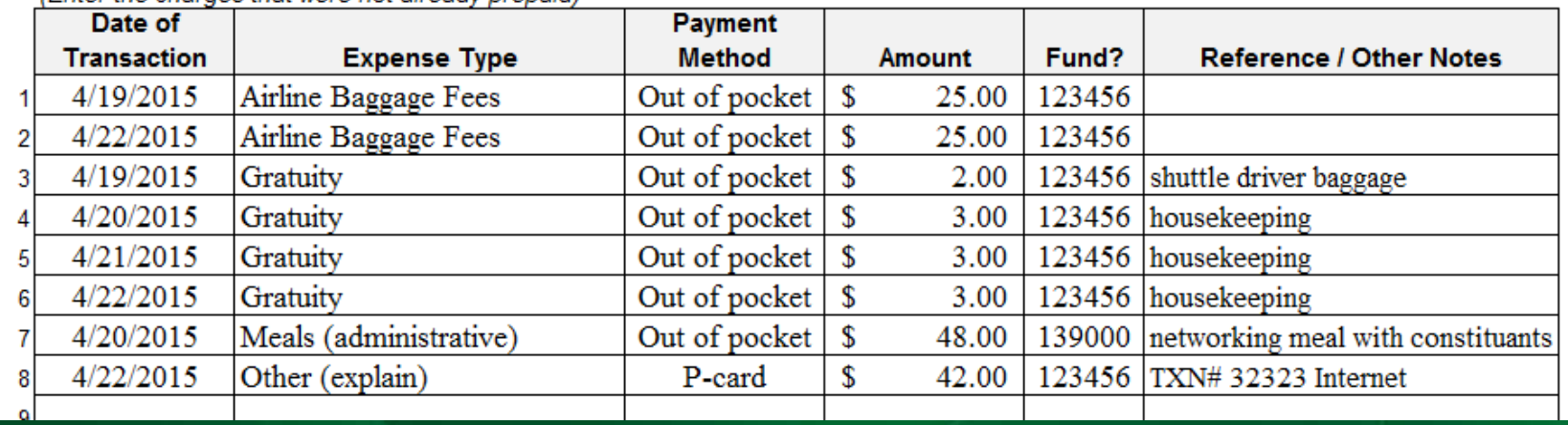

#### • For more than 13 lines unhide rows 106-145

106 <-- For additional lines, unhide rows 106-145

145

(Step 1. Click on row 106; Step 2. Hold SHIFT, then click on row 145; Step 3. Right-click on row 145; Step 4. Select "Unhide")

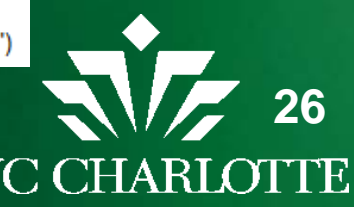

#### **Reimbursement Expenses Not Prepaid**

Recording expenses properly:

- Hotel and tax are now entered on one line (not broken out by day)
- Only separate hotel parking and "other" (i.e. internet) on different lines by payment type
- Expense type "other" should be used for internet, phone, books
- Subsistence rates can be changed for International rates or if department has a lower rate

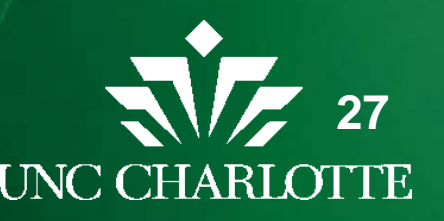

#### **Reimbursement Expenses Not Prepaid**

Expense types of note:

- Gratuity can enter by day or together but must clarify amounts and purpose in the other notes section
- Do not enter gratuity for meals or taxi as gratuity in this section
	- Enter that under those expense types
- Option to enter Administrative meals for meals with business purpose
	- Must provide FBAE form
- Alcohol account code can be selected
	- Must be noted on FBAE form

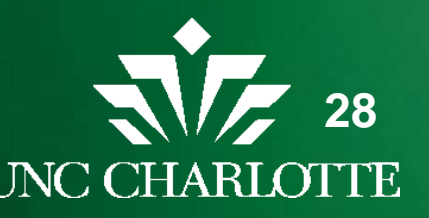

#### **Reimbursement Expenses Accounting**

• Once all data is entered the Expense Accounting section is automatically populated with the out of pocket expense minus any travel advance issued

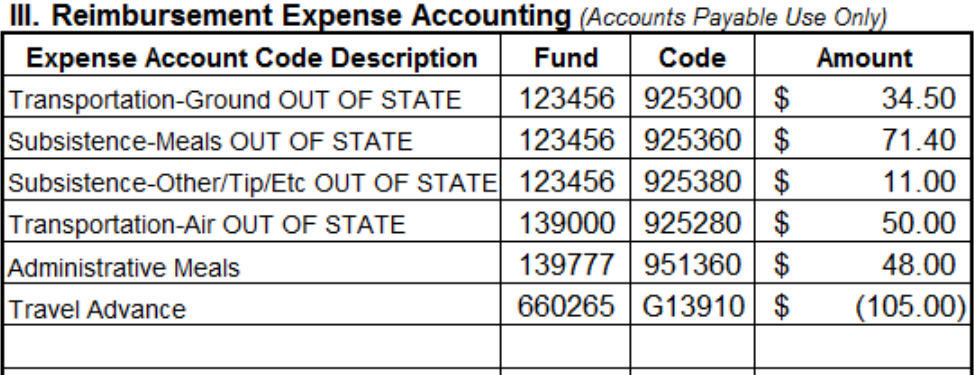

• Total Trip Costs section auto-calculates, showing the total trip cost with p-card payments, prepayments, and travel advance

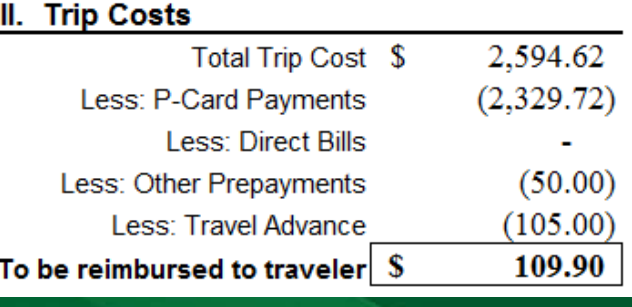

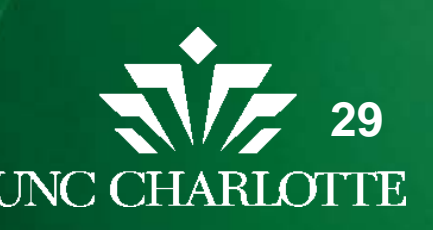

## **Reimbursement Fund Limit**

• If there is a fund limit and the actual expenses exceed the fund limit an error message will pop-up to advise you of error and allow you to correct the expenses (assign another fund) before signing

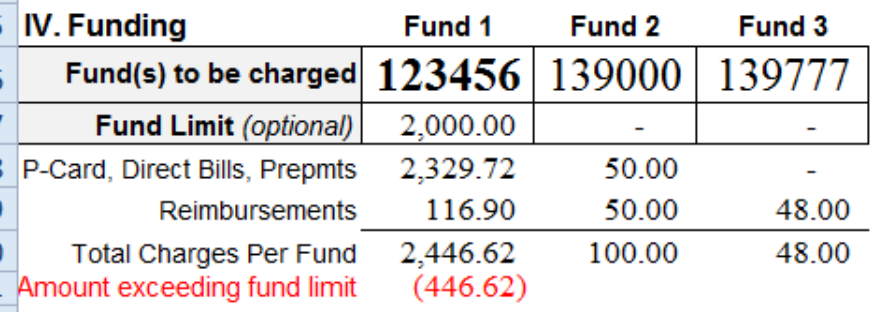

V. Approval Under penalties of perjury, I certify this is a true and accurate statement of expenses incurred while in service of the State. **ERROR** - Please correct prior to submitting Signature of Traveler Date l have examined this reimbursement request and certify that it is just and I reasonable. **ERROR** - Please correct prior to submitting Supervisor's Signature Date

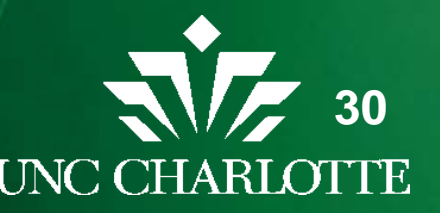

--Continued on next page--

#### **Reimbursement**

- Once all the fields are completed print the form to get the required approval signatures
- Both the traveler and supervisor need to sign the form
- Once signed, send the hard-copy of the form with any supporting documentation to the Travel Office
- Travel Reimbursements should be submitted within 30 days of the date of return and become taxable after 60 days

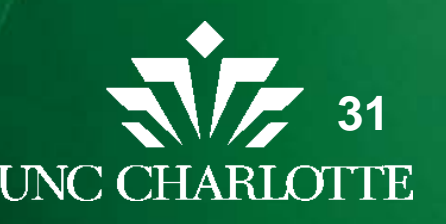

### **Questions ?**

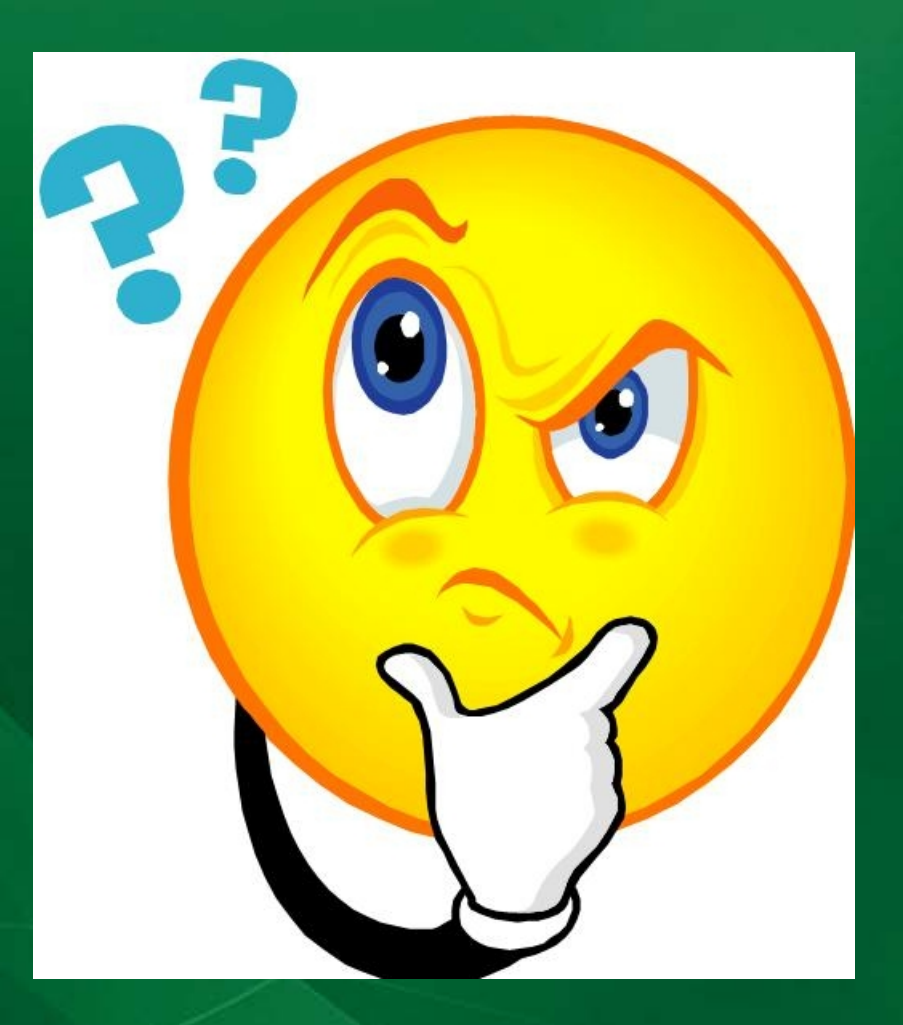

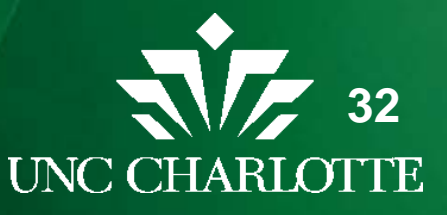